# <span id="page-0-0"></span>備品を予約する

- 備品の予約は、施設利用の予約と一緒に予約申込を行います。備品単独の予約はできません。
- 予約申込には、あらかじめ「利用者ID」と「パスワード」が必要です。

**[備品を予約する|](#page-9-0)[備品を変更・削除す](#page-6-0)[る|](#page-9-0)施設と備品の利用時間を変更す[る|備品の予約を確認](#page-9-0)** する

[▲「操作ガイド」トップへ](https://www.task-asp.net/pr/ykh/torar0510_pr/help1/index.html)

#### 【備品を予約する 操作手順】

#### 1. 施設予約トップ画面で「施設の案内・予約」を選択してください。

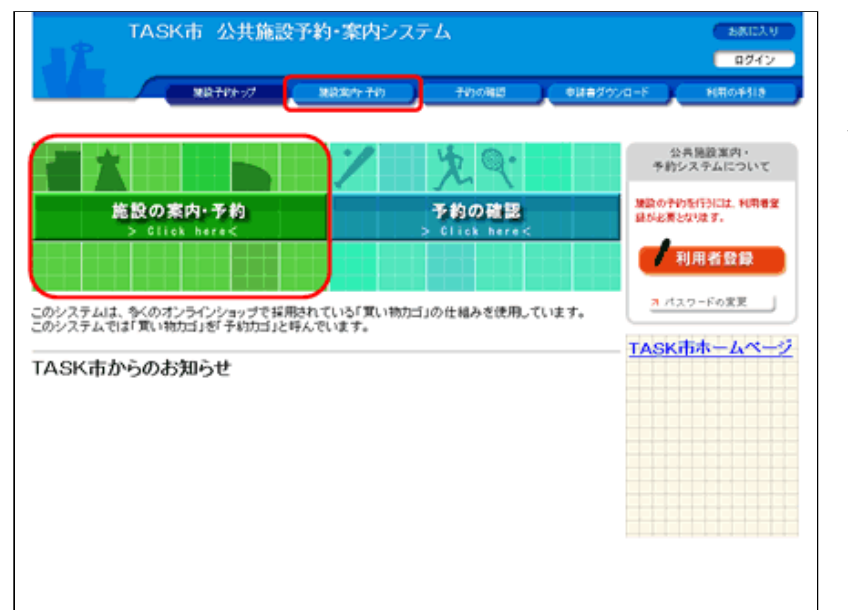

(1) 備品予約の前に、施設の利用申込を先に行います。

(2)画⾯左部にある「緑⾊」の[施設の案内・予約]ボタン、も しくは画面上部にある「青色」の [施設案内・予約] ボタンをクリ ックしてください。

#### 2. 検索方法の指定で、検索方法を選択してください。

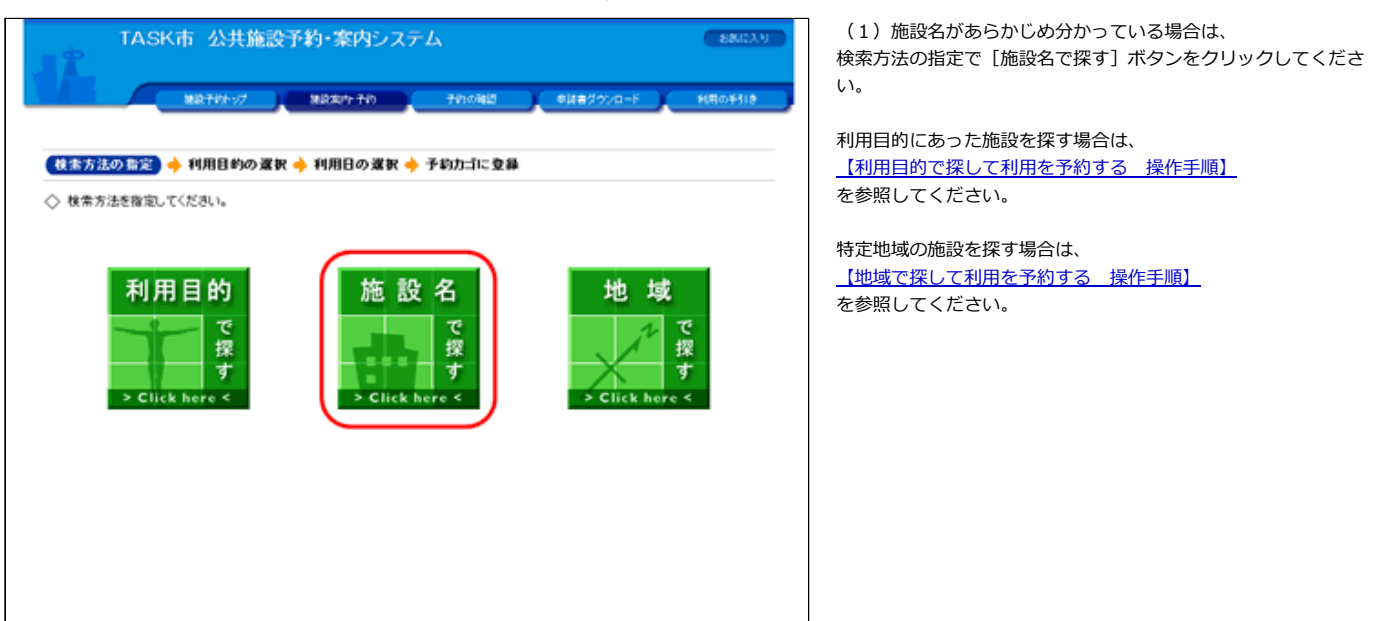

3. 施設一覧から施設を選択してください。

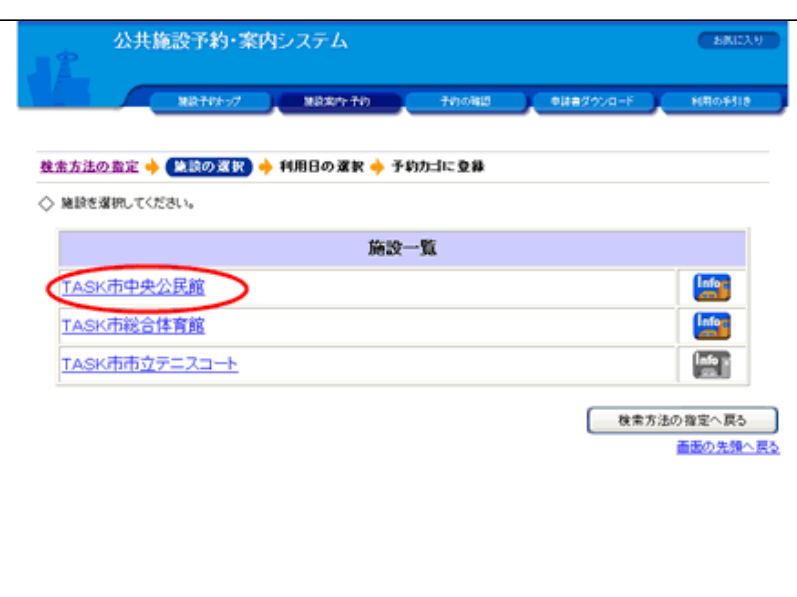

### 4. 利用日を選んでください。

#### 【1週間単位の空き状況】

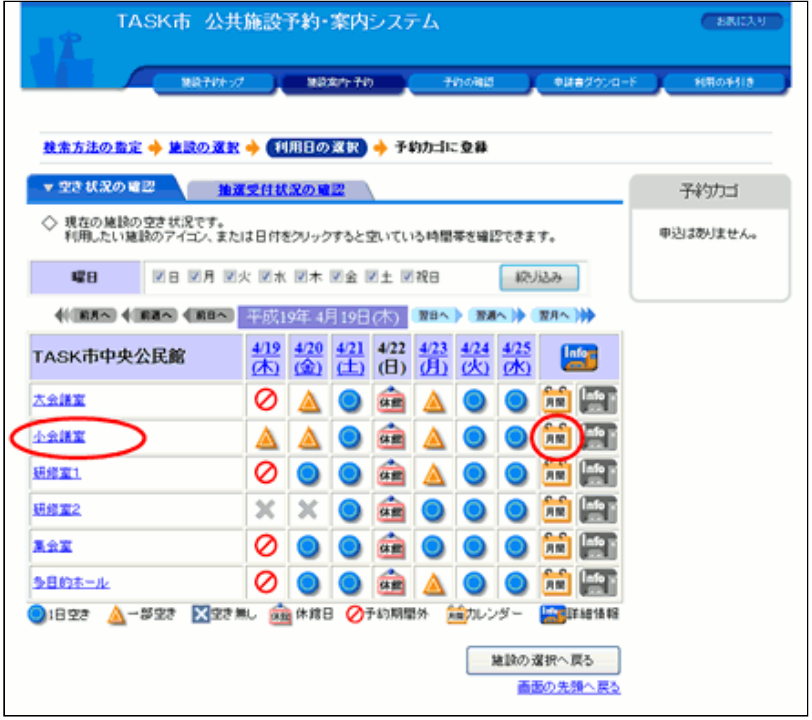

(1)各施設内の場所の空き状況が1週間単位で表示されます。

(2) 利用したい施設のアイコン、または日付をクリックして空 いている時間を⾒ながら予約してください。

(3)施設内の場所の名前を選択するか、 <mark>ハイ</mark>アイコンをクリッ クすると、選択された施設内の場所の1ヵ月のカレンダーから利 用日を選ぶこともできます。

(4)1週間単位の空き状況の画⾯で施設内の場所の名前を選択 するか、 トロフィコンをクリックすると、選択された施設内の場 所の1ヵ月のカレンダーが表示されます。

(5) 利用したい日付をクリックして空いている時間を見ながら 予約してください。

#### 【1ヵ⽉単位の空き状況】

<span id="page-2-0"></span>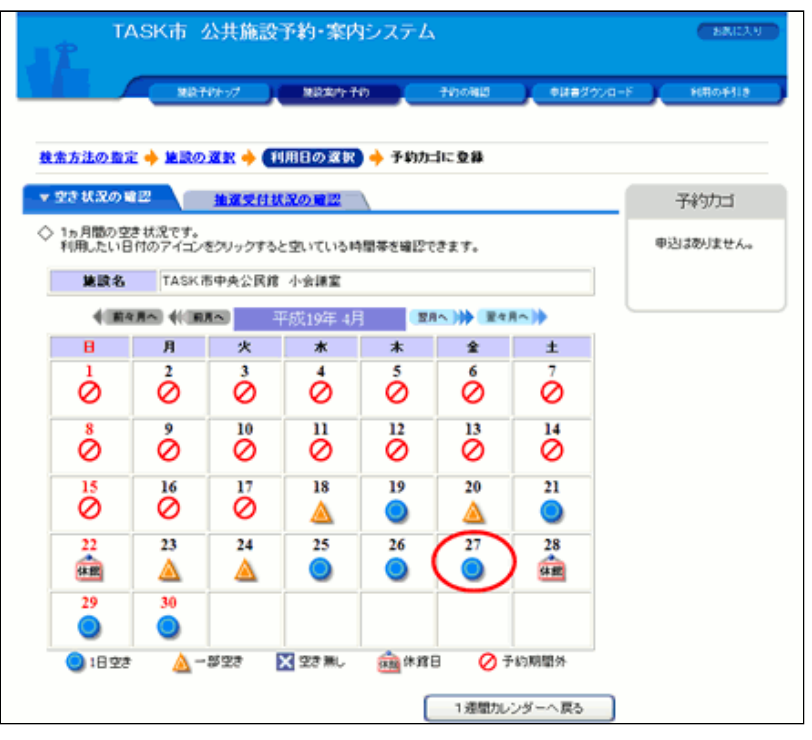

## 5. 利用時間を選んでください。

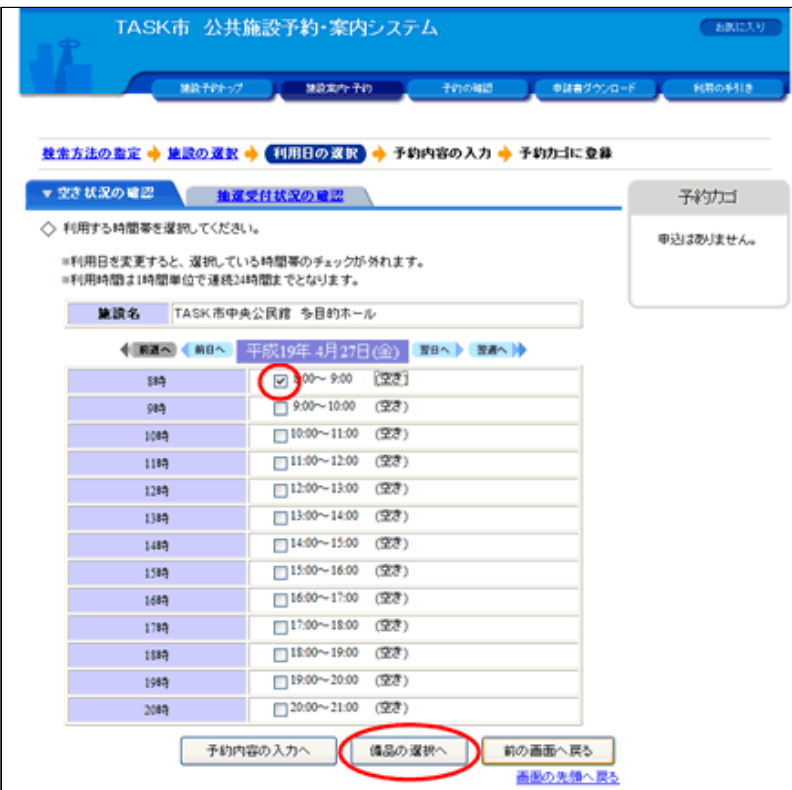

- | (1)「空いている時間」をチェックして利用時間を選んでくだ さい。
	- (2) 利用時間を選択したら [備品の選択へ] ボタンをクリック してください。
	- (3) これ以降の処理は「ログイン」してから行います。

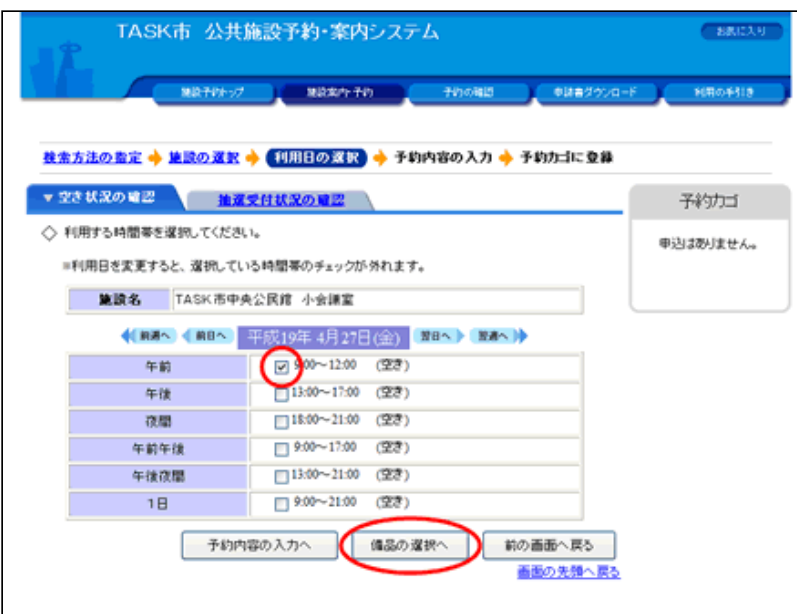

### 6.ログインしてください。

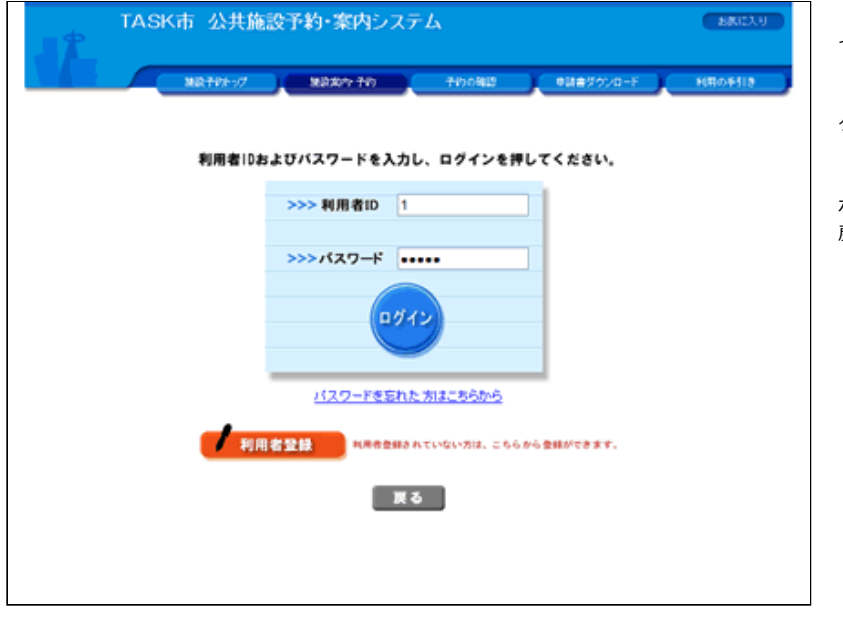

- (1)予約申込は「ログイン」してから⾏います。(すでにログ インしている場合は、当画面は表示されません。)
- (2)「利用者ID」、「パスワード」を入力して [ログイン] ボ タンをクリックしてください。

(3)まだ「利用者登録」をしていない場合は、 [利用者登録] ボタンをクリックしてください。利用者登録後、再度この画面に 戻ることができます。

7. 利用したい備品の情報を入力してください。

(1) 表示されている「施設名」と「利用日時」を確認する。

(2)「備品グループ」を再選択して、表⽰する備品をグループ ごとに絞り込むことができます。

(3)「備品利⽤時間」で備品の利⽤時間を変更できます。但 し、施設の利⽤時間の範囲内であることが条件です。

(4)「数量」に利用したい備品の数を入力してください。但 し、「在庫数」の範囲内であることが条件です。

(5)「在庫数」の表⽰を最新にする場合は、[最新の在庫数を 表示] ボタンをクリックしてください。

(6) 使用したい備品の情報を入力して、[入力完了]ボタンを クリックしてください。

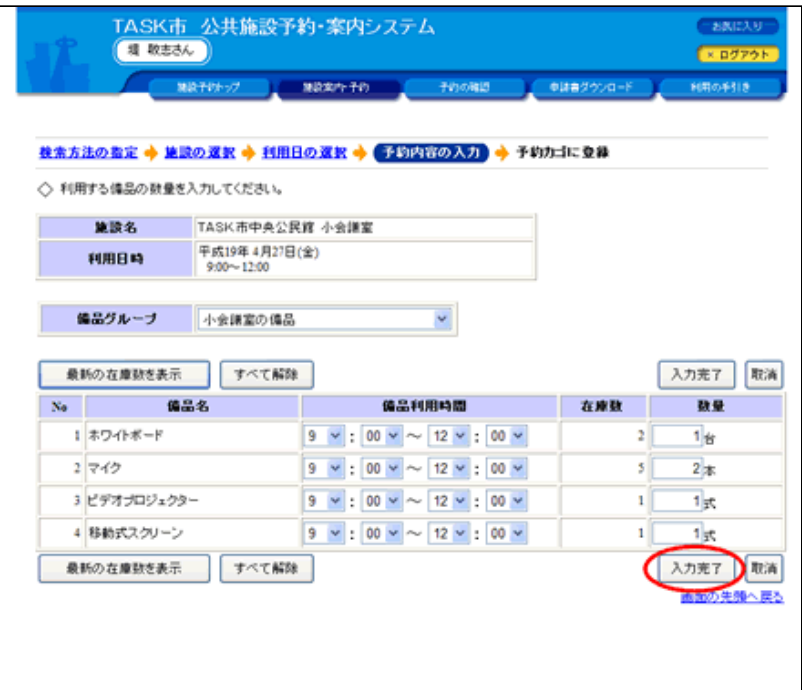

## 8.予約申込に関する質問にお答えください。

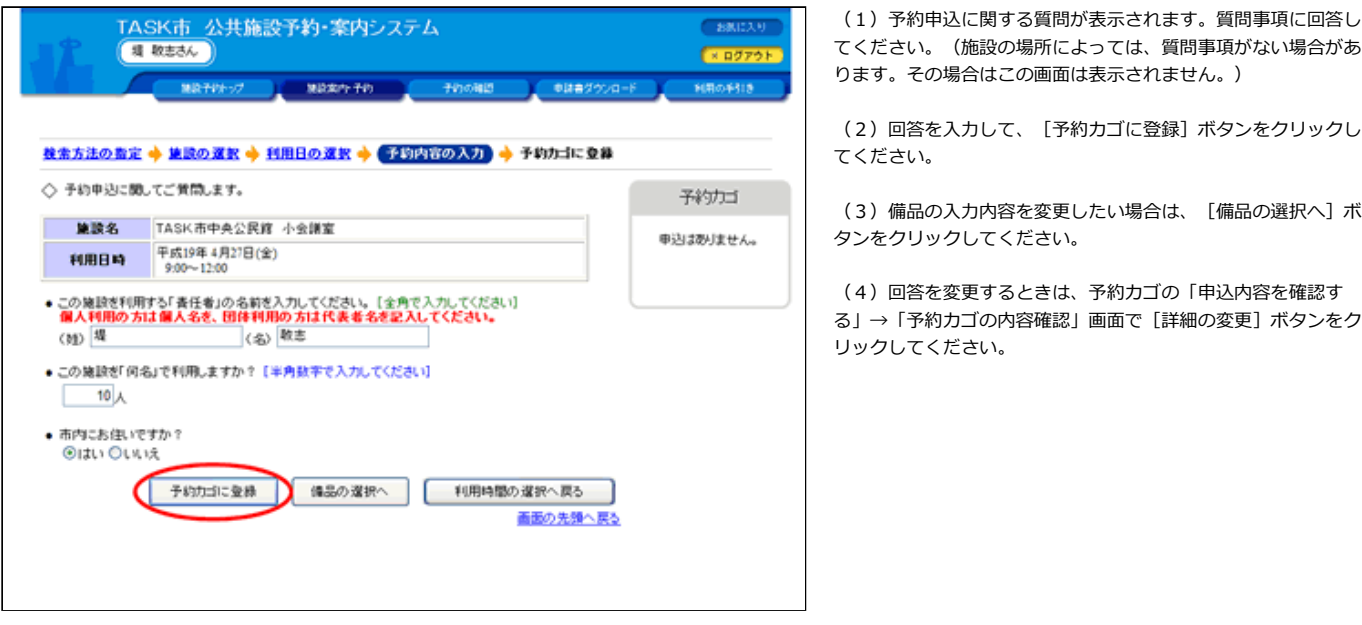

## 9. 予約カゴに入っている予約を確認してください。

(1) 予約カゴの中に先程の予約が入っていることを確認してく ださい。

備品予約も含まれている場合は「備品予約あり」と表示されま す。

カレンダー上の利用日も、背景が黄色になります。

(2)予約内容を確定する場合は、[申込に進む]をクリックし てください。

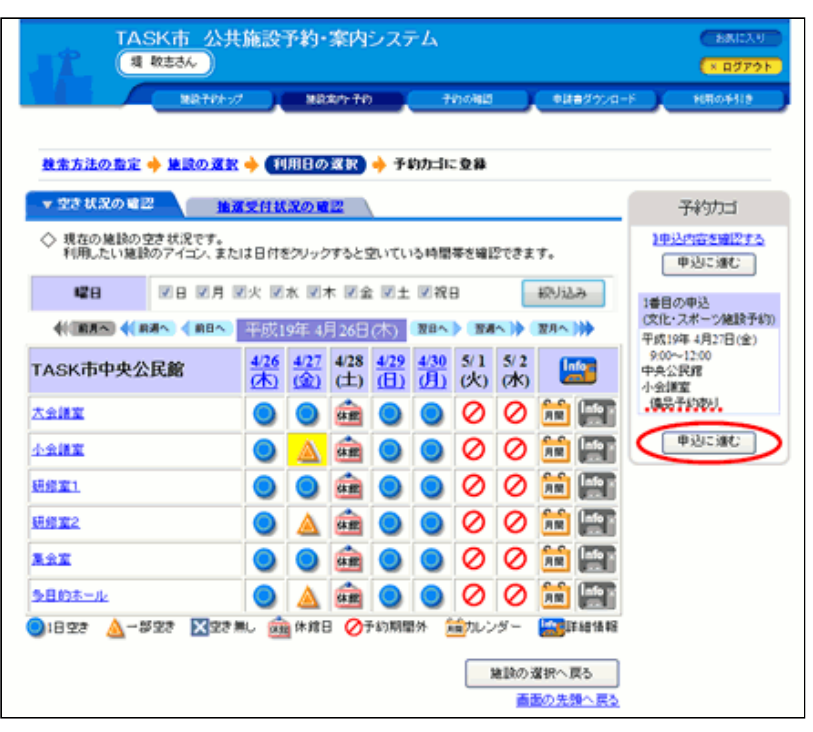

## 10. 予約内容を確定してください。

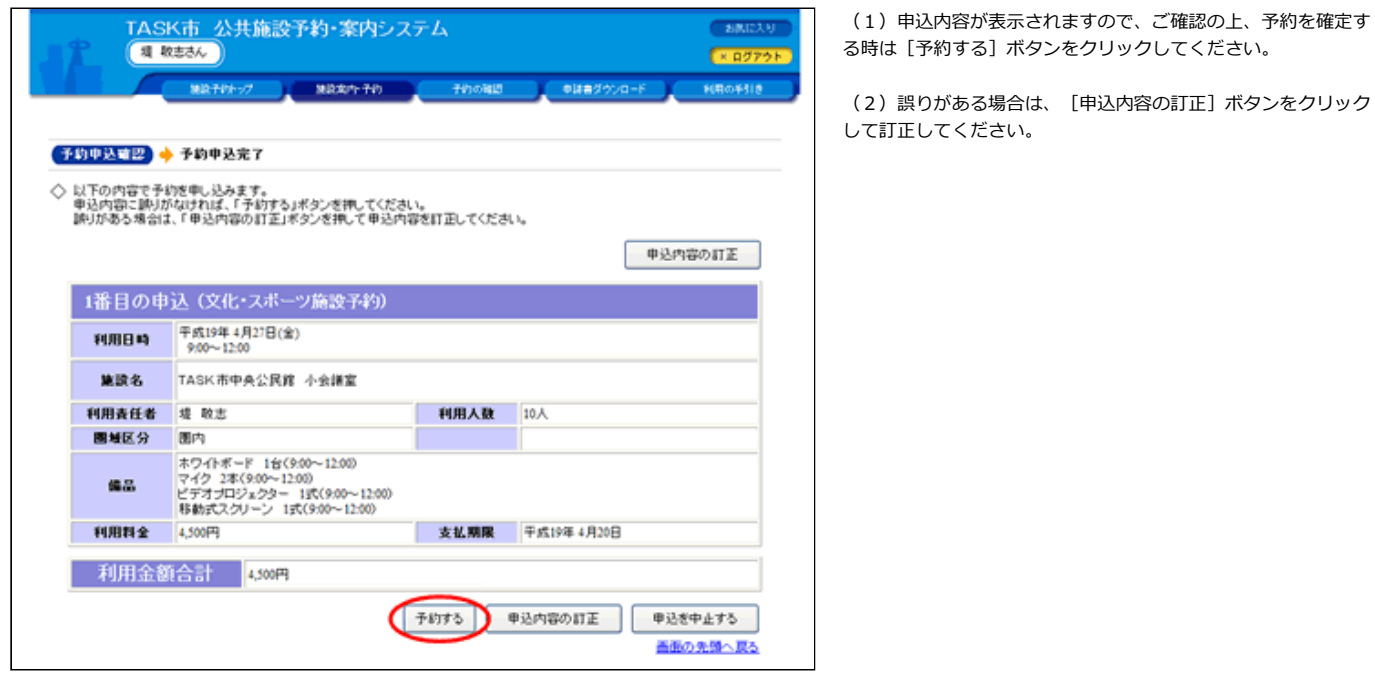

11.予約が完了しました。

(1)利用日までに必要な手続きは施設によって異なります。詳 細は施設にお問い合わせください。

<span id="page-6-0"></span>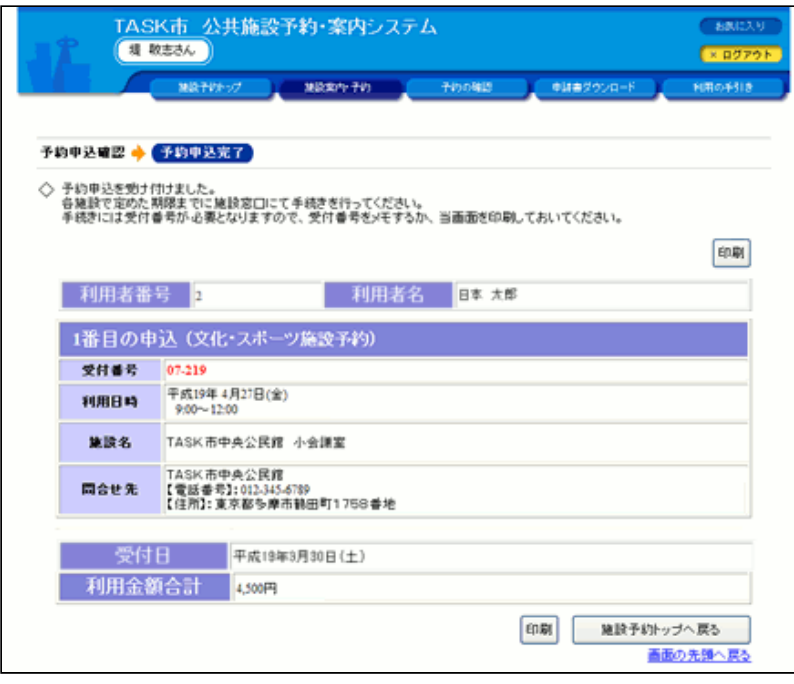

[▲ページトップへ](#page-0-0) [▲「操作ガイド」トップへ](https://www.task-asp.net/pr/ykh/torar0510_pr/help1/index.html)

### 【備品を変更・削除する 操作手順】

### 1.予約カゴの「申込内容を確認する」をクリックしてください。

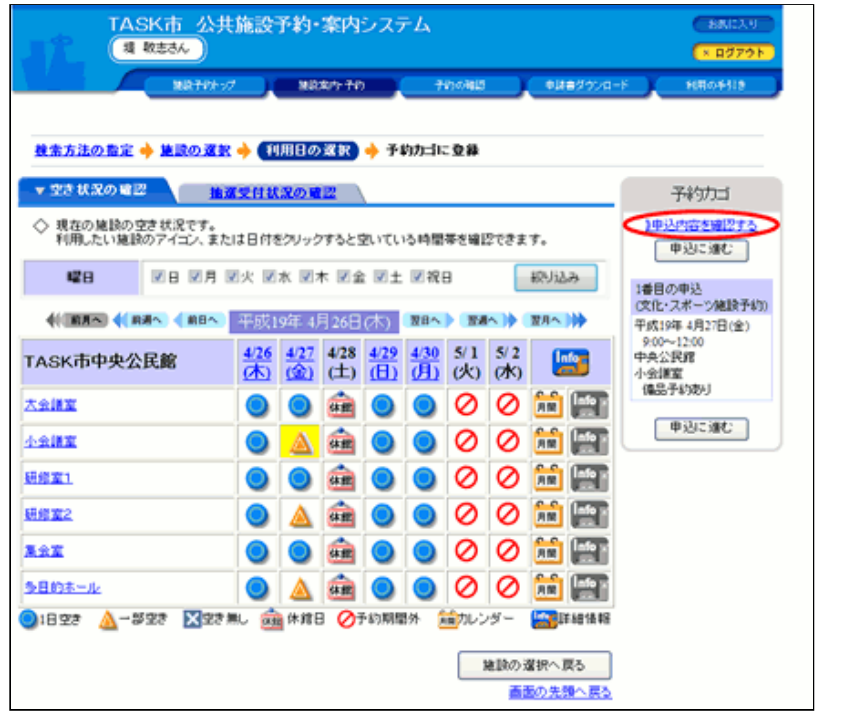

(1)予約カゴの内容を確認してから変更へ進みます。

2.備品を変更する予約を選択してください。

(1)「予約カゴの内容確認」画⾯で、変更する予約の[備品の 追加・変更]ボタンをクリックしてください。

<span id="page-7-0"></span>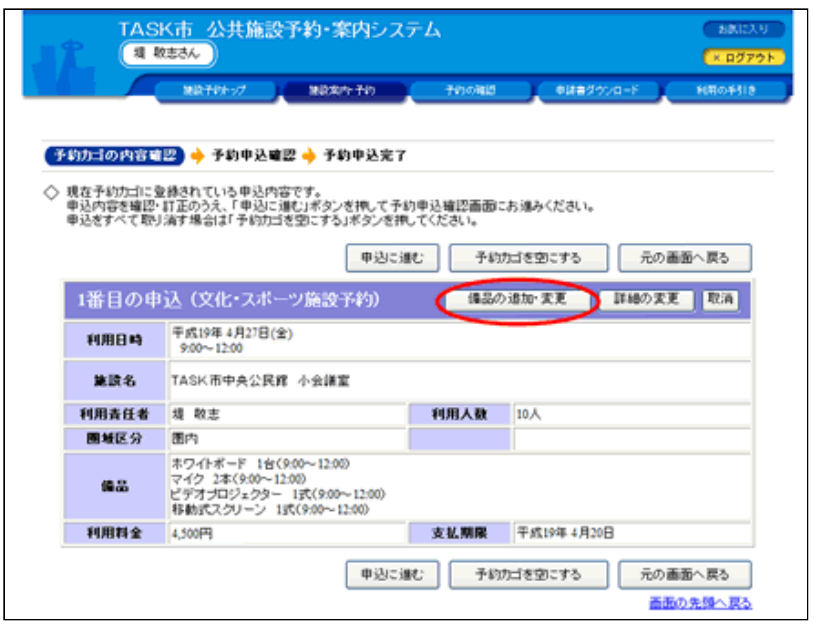

3. 変更、追加、削除する備品内容を入力してください。

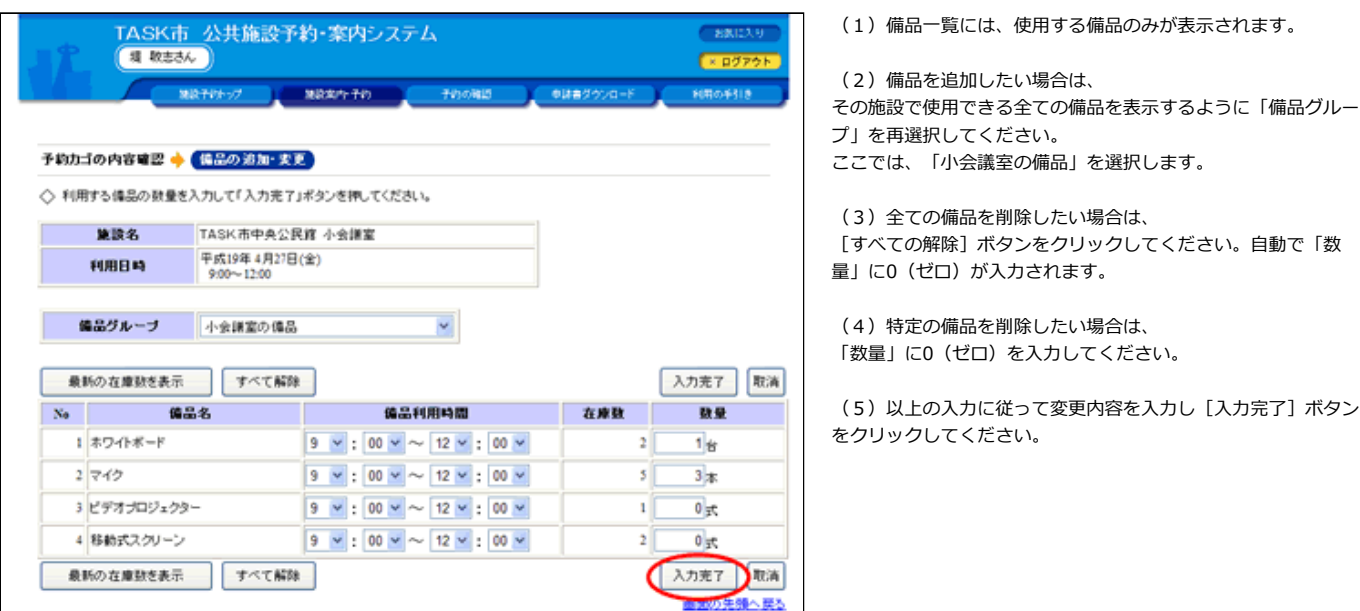

[▲ページトップへ](#page-0-0) [▲「操作ガイド」トップへ](https://www.task-asp.net/pr/ykh/torar0510_pr/help1/index.html)

【施設と備品の利用時間を変更する 操作手順】

1. 利用時間を変更する申込を選択してください。

(1)変更する利用日のアイコンをクリックしてください。該当 日の背景は黄色になっています。

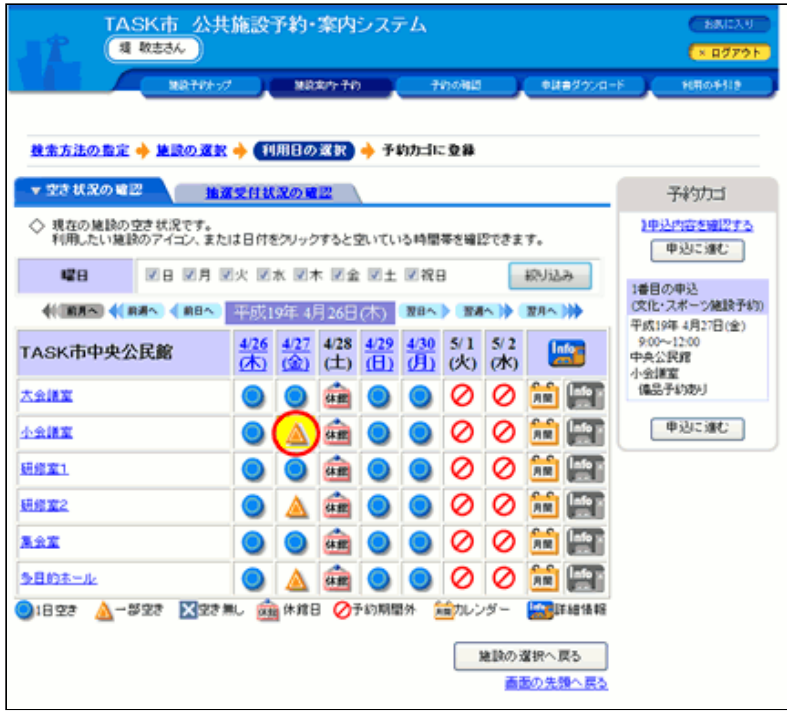

## 2. 利用する時間帯を入力してください。

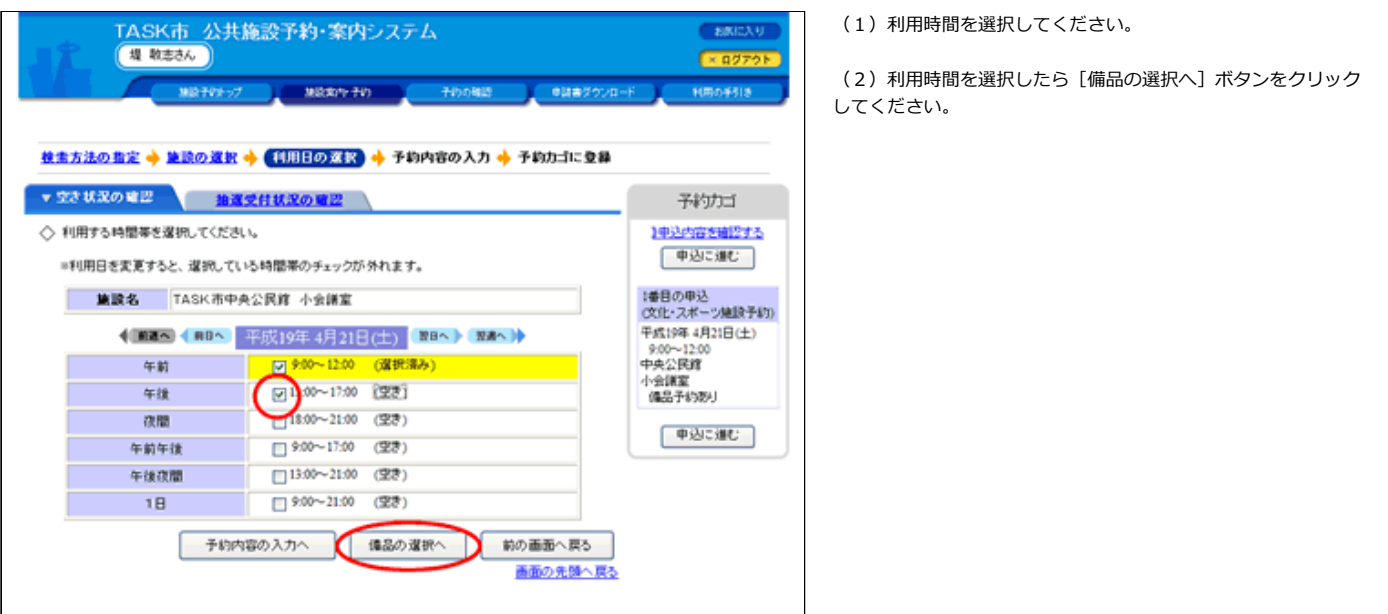

3. 変更内容を入力してください。

(1)備品一覧には、使用する備品のみが表示されます。

(2) 備品利用時間は自動で変更されないため確認後、変更して ください。

(3) 備品の追加・変更画面で変更内容を入力して [入力完了] ボタンをクリックしてください。

<span id="page-9-0"></span>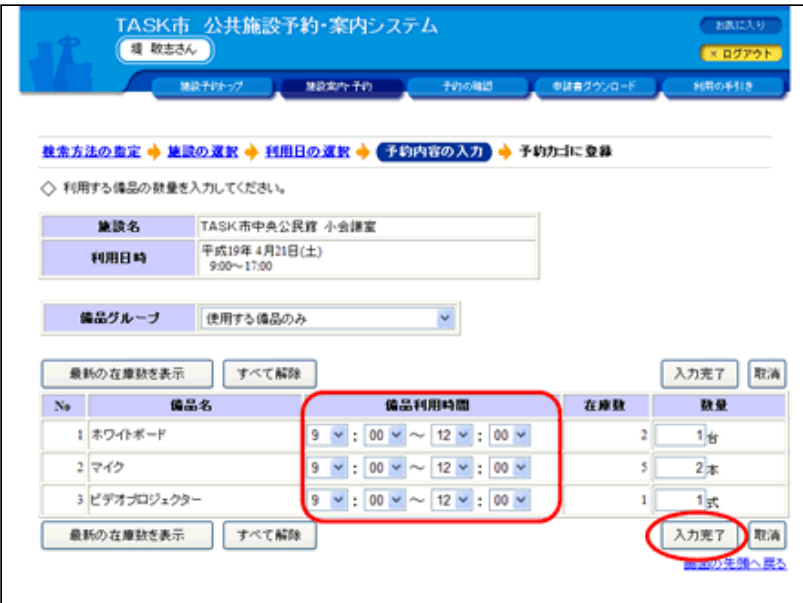

[▲ページトップへ](#page-0-0) [▲「操作ガイド」トップへ](https://www.task-asp.net/pr/ykh/torar0510_pr/help1/index.html)

#### 【備品の予約を確認する 操作手順】

#### 1. 施設予約トップ画面で「予約の確認」を選択してください。

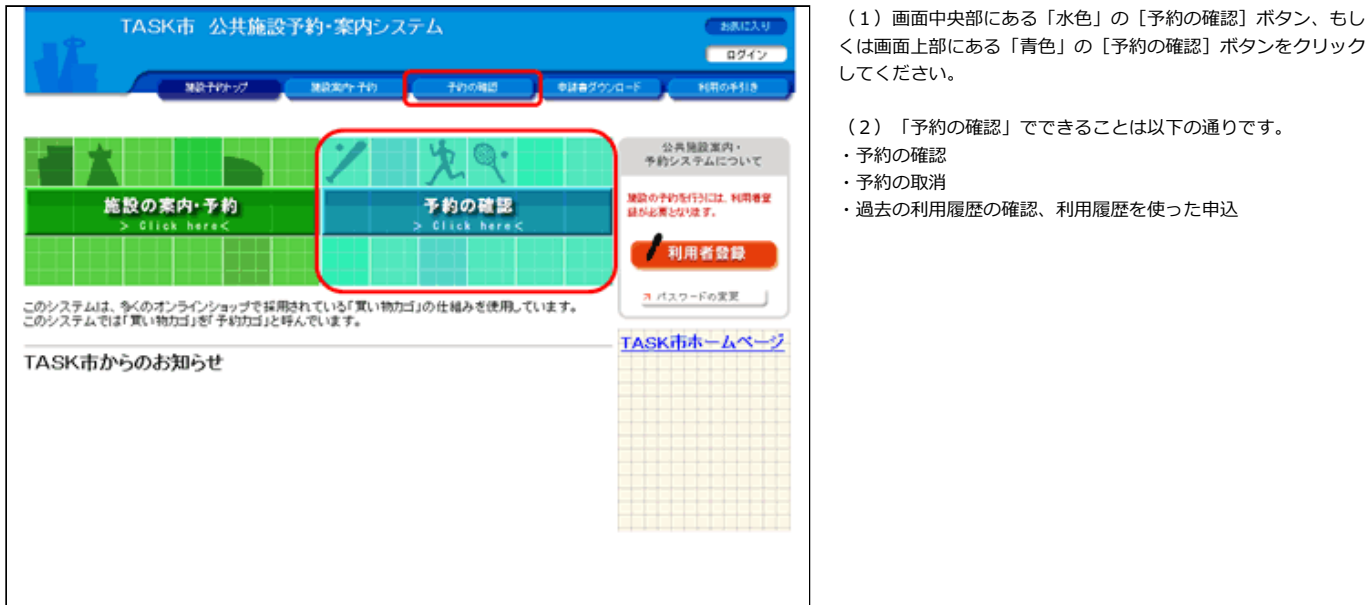

### 2. 利用者ID及びパスワードを入力してログインしてください。

(1) 利用者ID、パスワードを入力して [ログイン] ボタンをク リックしてください。(すでにログインしている場合は当画⾯は 表示されません。)

(2)ログインを取りやめる場合は、[戻る]ボタンをクリック すると、施設予約トップ画⾯に戻ります。

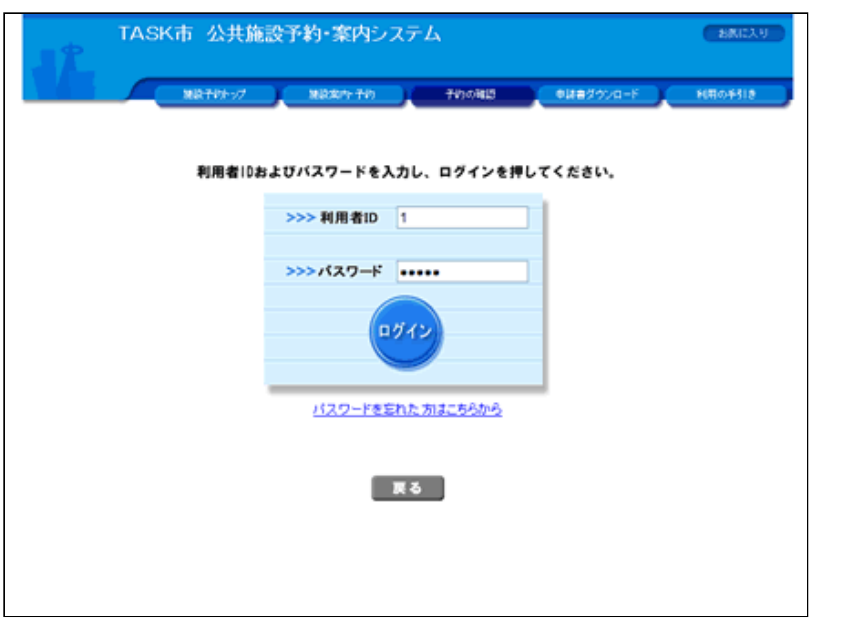

### 3. 申込内容一覧で予約を確認してください。

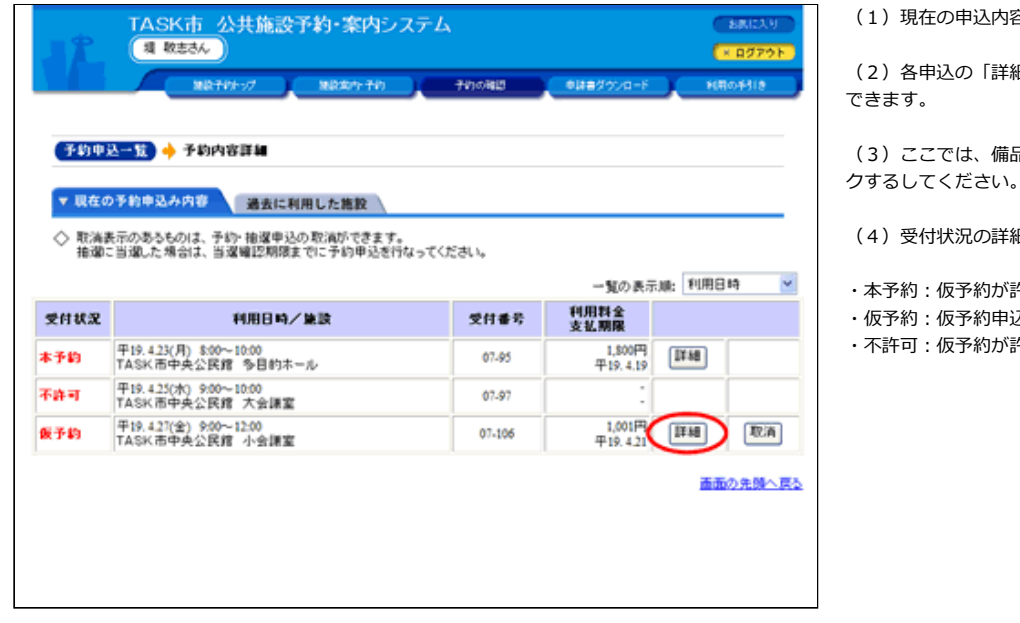

容がすべて表示されます。

細」をクリックすると予約内容の詳細が確認

品が予約されている予約の「詳細」をクリッ クするしてください。

細は以下の通りです。

- 許可され、予約が確定しています。
- 込後、予約の許可待ちの状態です<mark>。</mark>
- 。<br>許可されなかった状態です。

### 4. 備品の予約内容を確認するため [参照] ボタンをクリックしてください。

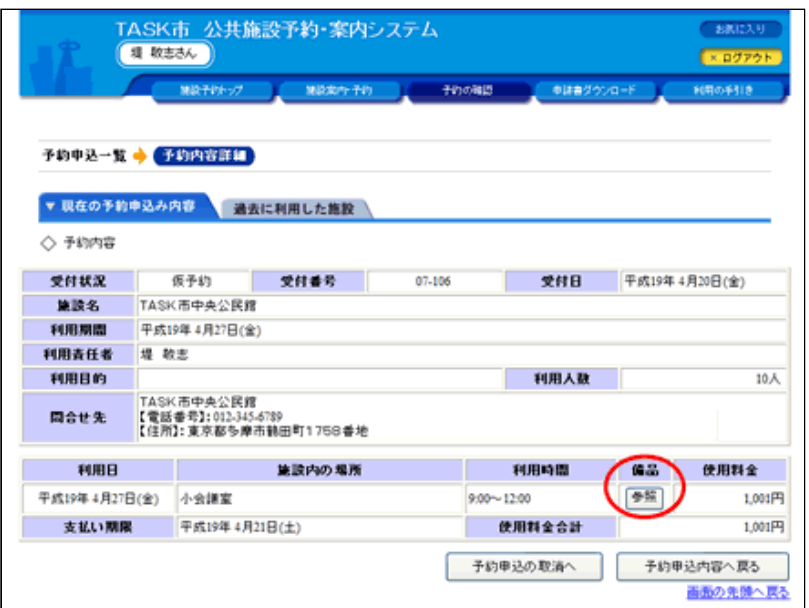

(1)予約内容の詳細が確認できます。

(2)備品の予約内容の詳細を確認するには「備品」の[参照] ボタンをクリックしてください。

## 5.予約内容の詳細を確認してください。

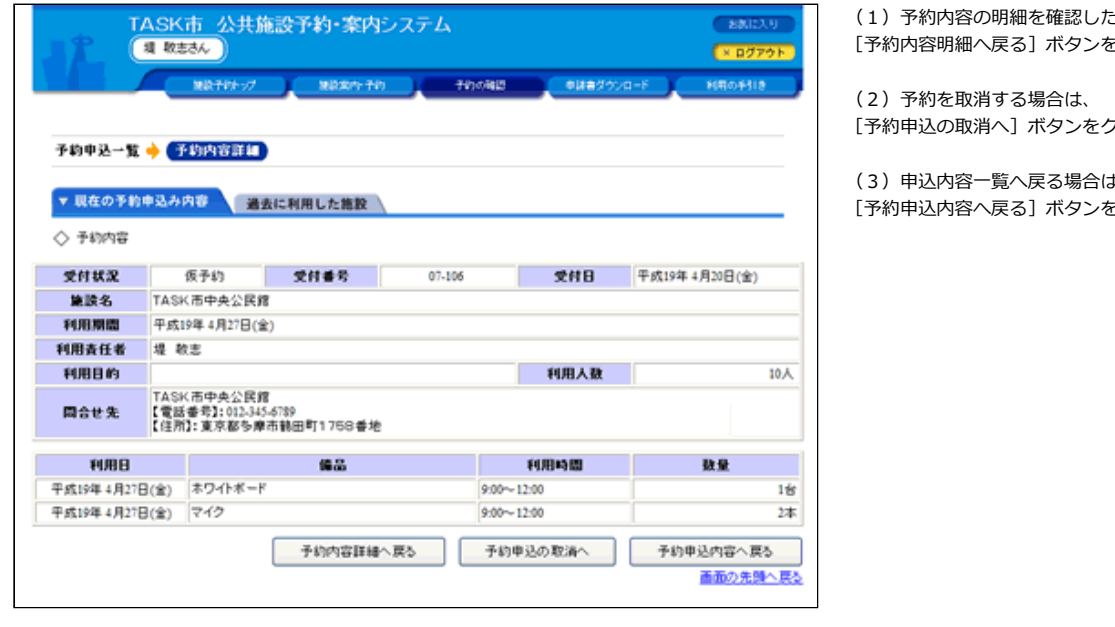

さい場合は、

[予約内容明細へ戻る]ボタンをクリックしてください。

**クリックしてください。** 

(3)申込内容⼀覧へ戻る場合は、

。、、<br>をクリックしてください。

[▲ページトップへ](#page-0-0) [▲「操作ガイド」トップへ](https://www.task-asp.net/pr/ykh/torar0510_pr/help1/index.html)